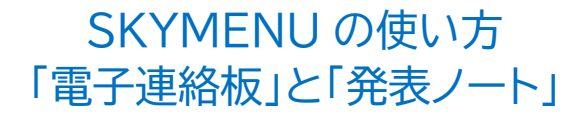

① SKYMENU(スカイメニュー)をタップします。

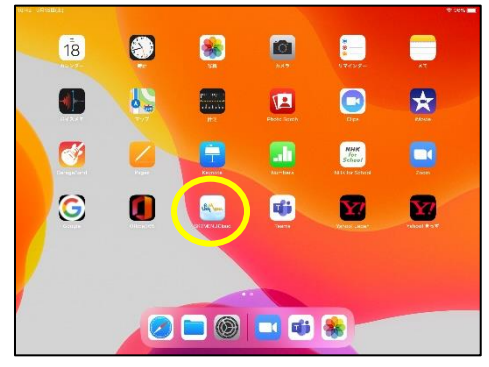

② 学年、組、番号をタップして、ログインします。 (2学期に知らせたパスワードを使います。)

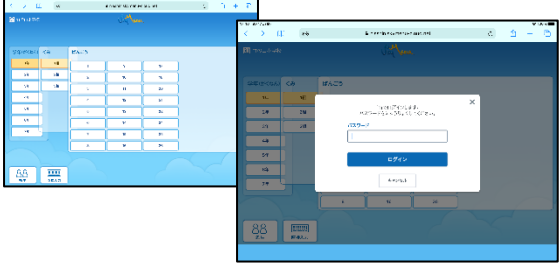

## 3 マイページトップの「電子連絡板」をタップし ます。

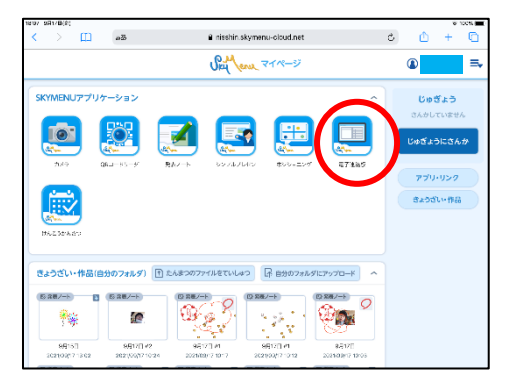

④ 自分のクラスの電子連絡板が開きます。 課題の内容を確認しましょう。

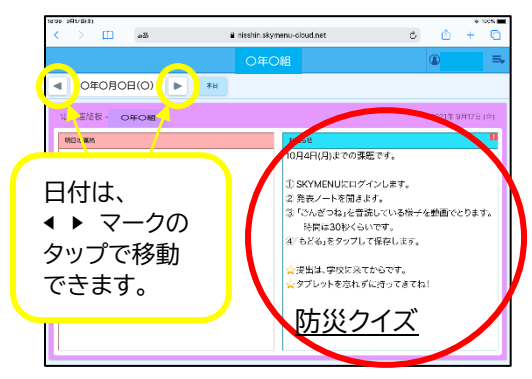

## ⑤ 「発表ノート」へ移動する場合は、 「名前」をタップし、続いて「マイページトップ」 をタップします。

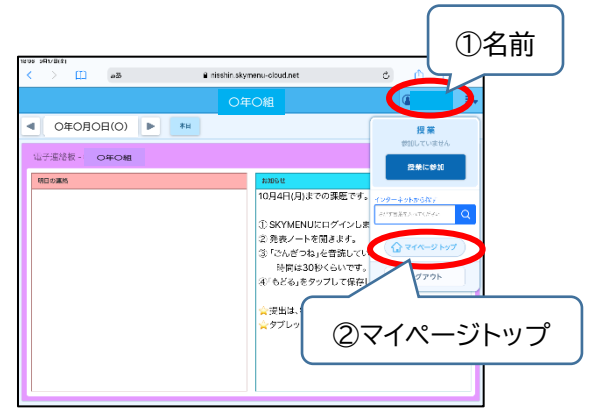

#### さらに、「はい」をタップします。

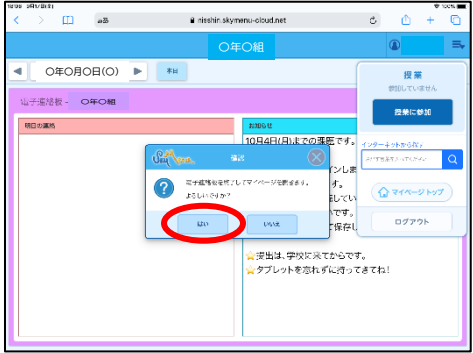

⑥ はじめの画面「マイページトップ」に戻りまし た。「発表ノート」をタップします。

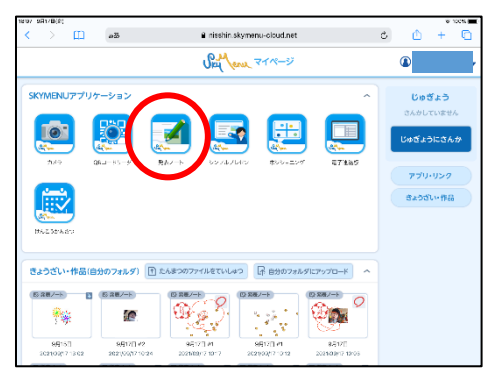

## 発表ノートが開きました。

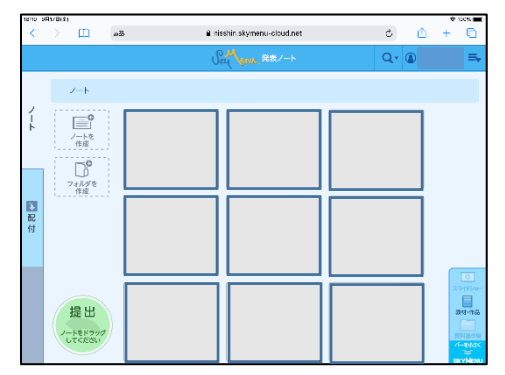

⑦ 電子連絡板で確認した課題に取り組みます。

## ★ **ここからは、3つのパターンのうち、該当学年の 箇所をご覧ください。**

(1、2、4年生、特別支援) 写真で撮影する場合

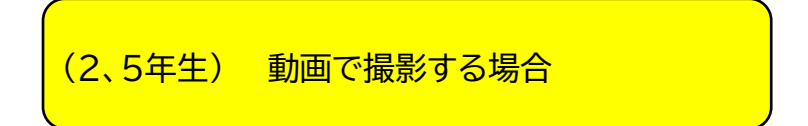

(3、6年生) 新しい発表ノートに入力する場合

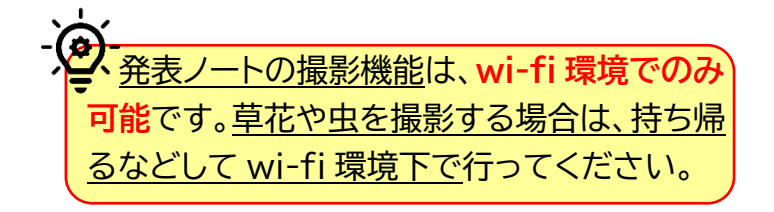

#### (1、2、4年生、特別支援) 写真で撮影する場合

⑧ 新しい発表ノートが開いたら、 「撮影」をタップます。

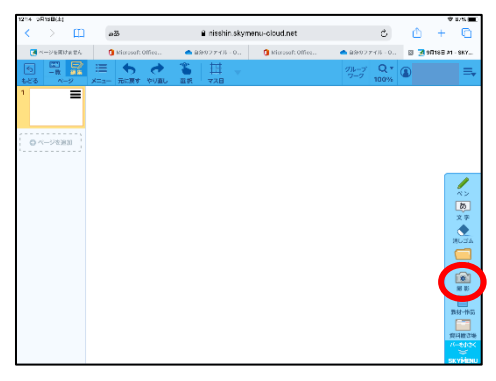

⑨ カメラへのアクセスについて 「許可」をタップします。

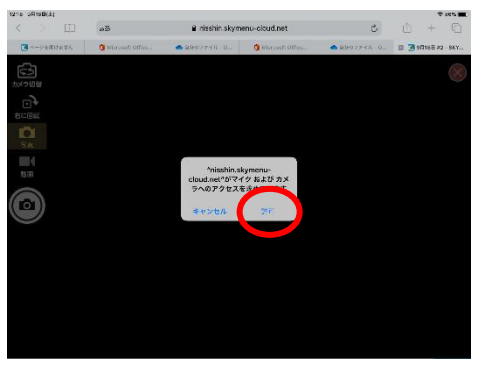

#### カメラボタンをタップして撮影します。

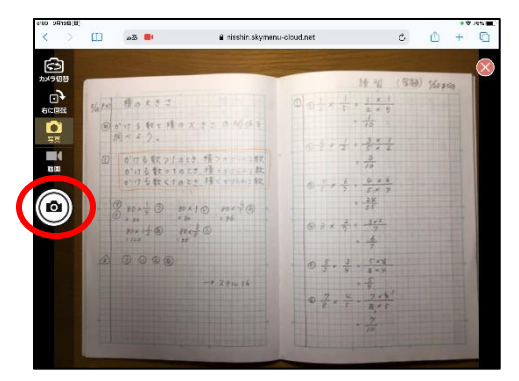

#### 発表ノートに写真が入りました。

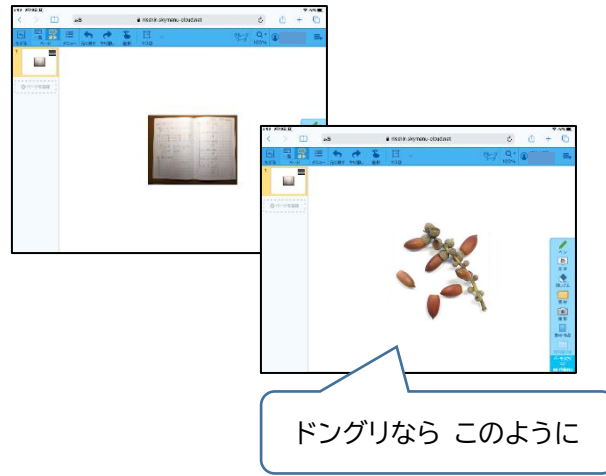

⑫ サイズを画面いっぱいの大きさに調整しま す。写真をタップしてオレンジ色の枠が現われ たら、四隅を指でドラッグします。

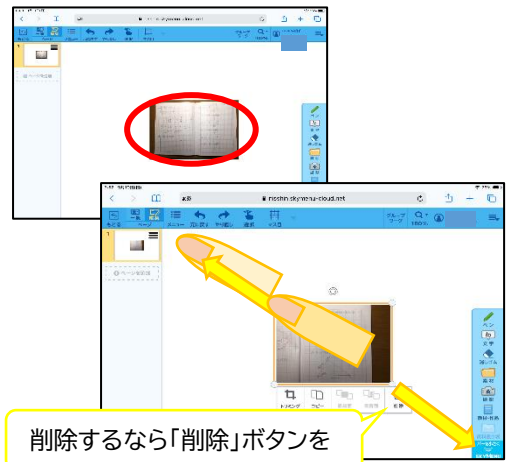

このくらいの大きさだとうれしいです!

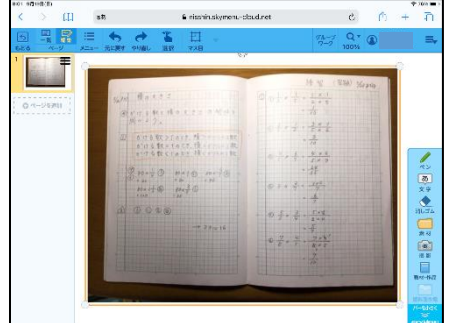

⑬ 「もどる」ボタンをタップして保存します。

# (2、5年生) 動画で撮影する場合

## ⑧ 「ノートを作成」をタップします。

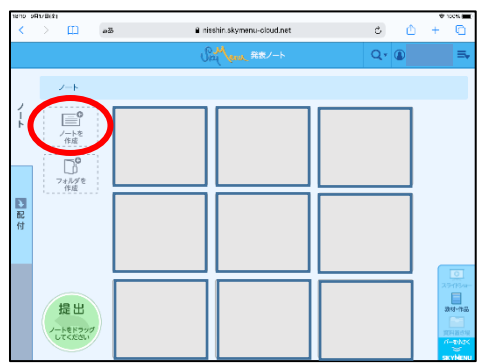

#### ⑨ 新しい発表ノートが開いたら、 「撮影」をタップます。

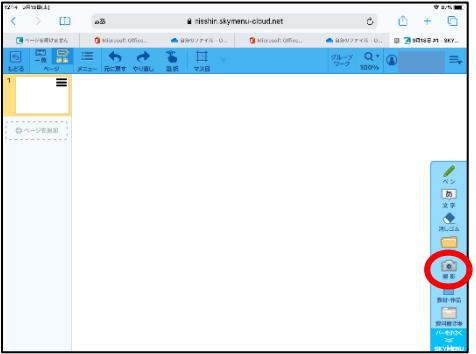

## ⑩ カメラへのアクセスについて 「許可」をタップします。

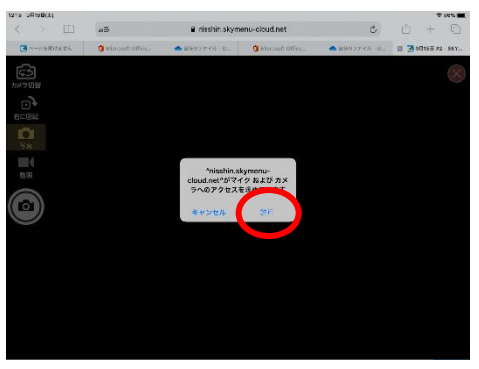

#### ⑪ 写真と動画の画面になります。 「動画」をタップします。

# カメラの向きは「カメラ切替」で変更

できます。

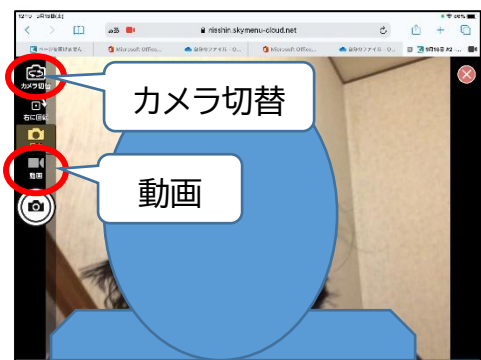

⑫ 赤いボタンをタップすると撮影開始です。 同じボタンをタップすると、撮影終了です。 (長さは 30 秒程度で終えます)

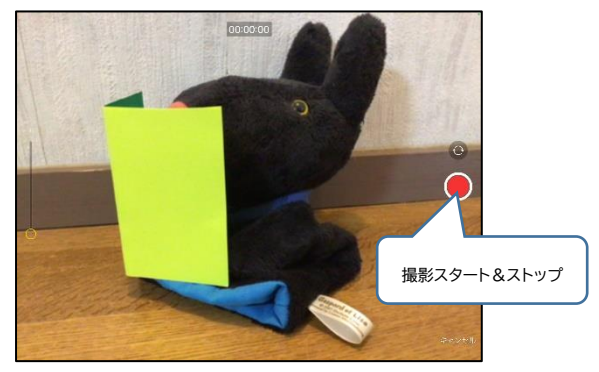

⑬ 撮影した動画でよければ、「ビデオを使用」、 撮り直すなら、「再撮影」をタップします。

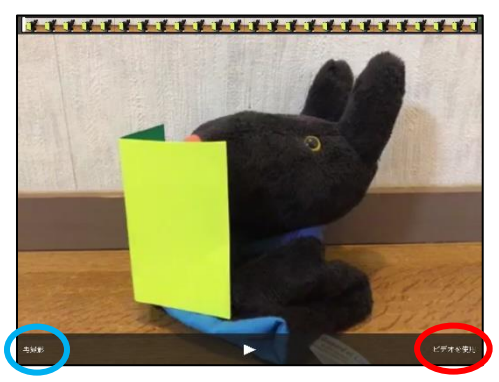

## ⑭ 撮影した動画が、発表ノートに入りました。 「もどる」をタップして保存します。

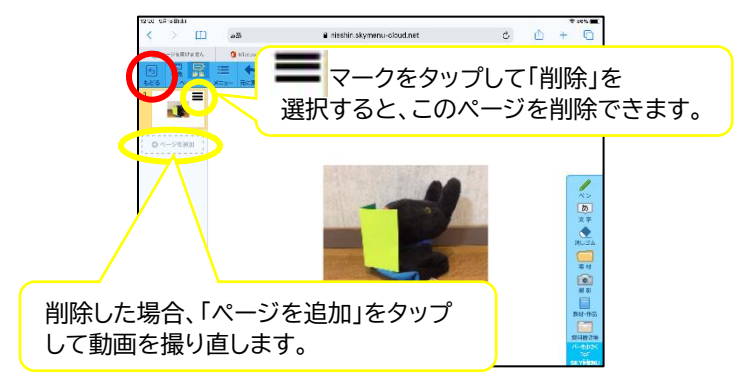

動画で撮影する場合は、ここでサイズを 調整しなくて大丈夫です。

保存してから撮り直す場合は、発表ノー ト⑧に戻り、新しい発表ノートを作成する ところから始めます。

なお、発表ノートは、タップして削除ボタ ンで消すことができます。

#### (3、6年生) 新しい発表ノート入力する場合

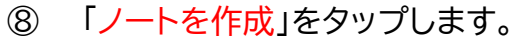

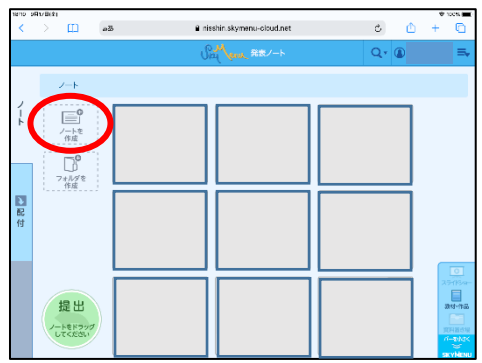

新しい発表ノートが開いたら、 「ペン」をタップしてタッチペンや指で 直接書き込むか、「文字」をタップして、 文字入力します。

以下、<ペンで書き入れる場合> または <文字入力する場合>をご覧ください。

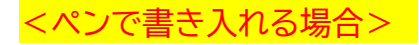

## ⑨ 「ペン」をタップして、タッチペンや指で 直接書き込みます。

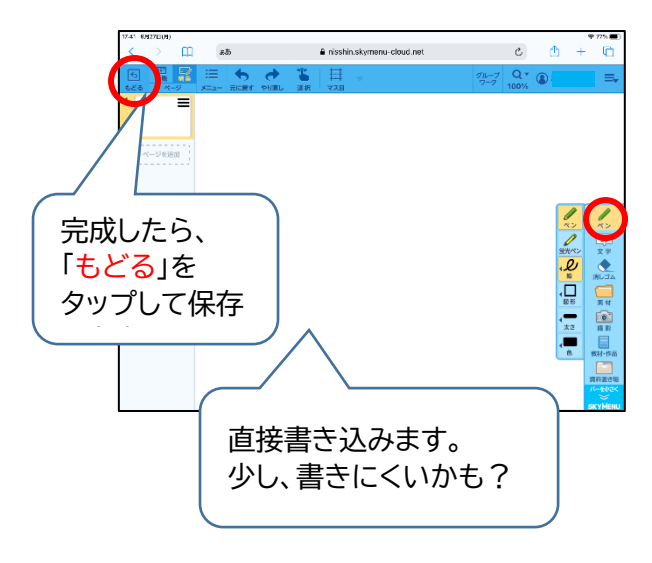

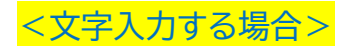

# ⑨ 「文字」をタップします。

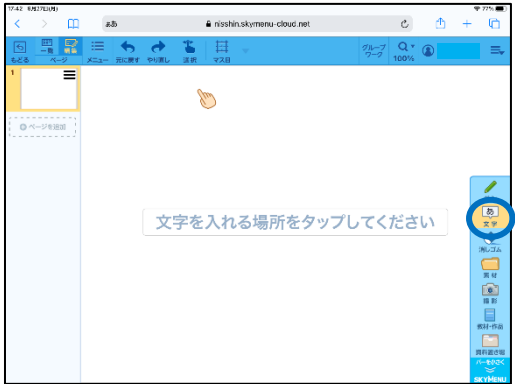

⑩ 「文字を入れる場所をタップしてください。」 と表示されるので、入力する場所をタップしま す。メニューが出てきたら「編集」をタップしま す。

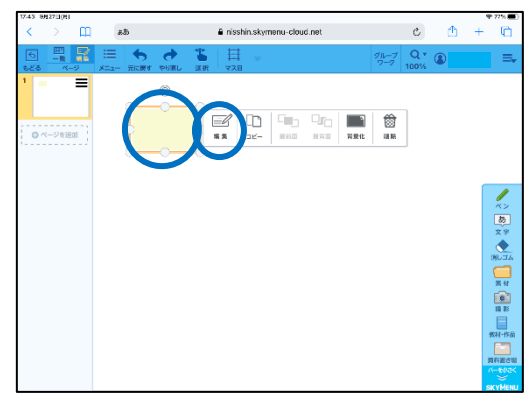

## 文字の入力をする画面が出てきたら、 入力します。

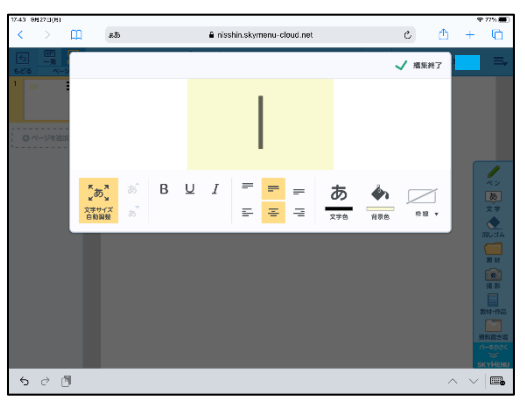

## 入力したら、「編集終了」をタップします。

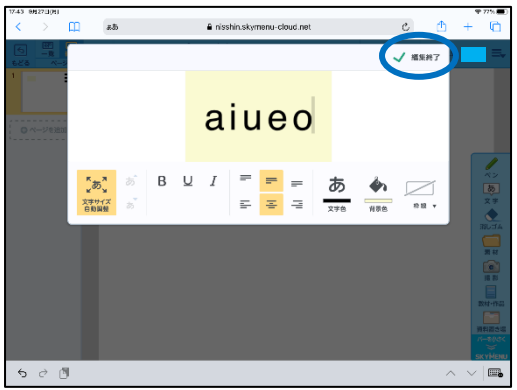

# ⑬ 入力した文字が入りました。 完成したら、「もどる」をタップして保存します。

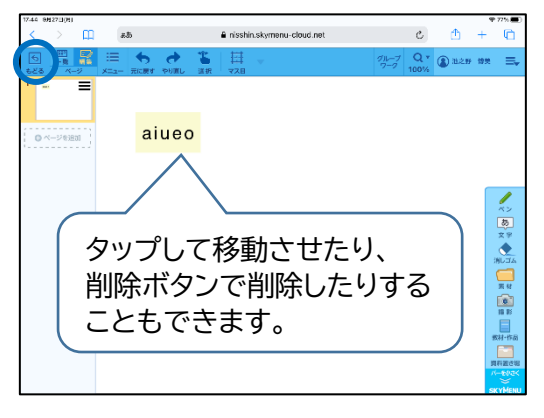

「提出」は、月曜日の朝、学校で 行います。

ホームボタンをダブルタップ し、開いているアプリをスワイプ アップして終わりましょう。

お疲れさまでした!